# 开封市公共资源交易平台不见面开标系统操作手册

——投标人分册

重要说明:不见面开标对投标单位下载招标文件、制作投标文件、上传投标 文件无任何影响,开标时提前登陆开封市公共资源交易系统,进入不见面开标大 厅即可。

1. 使用数字证书登录开封市公共资源交易系统,找到"参与投标",进入项目 操作导航,如下图:

进入开封市公共资源交易网首页(www.kfsggzyjyw.cn),点击"登录政采/工程业务系统"

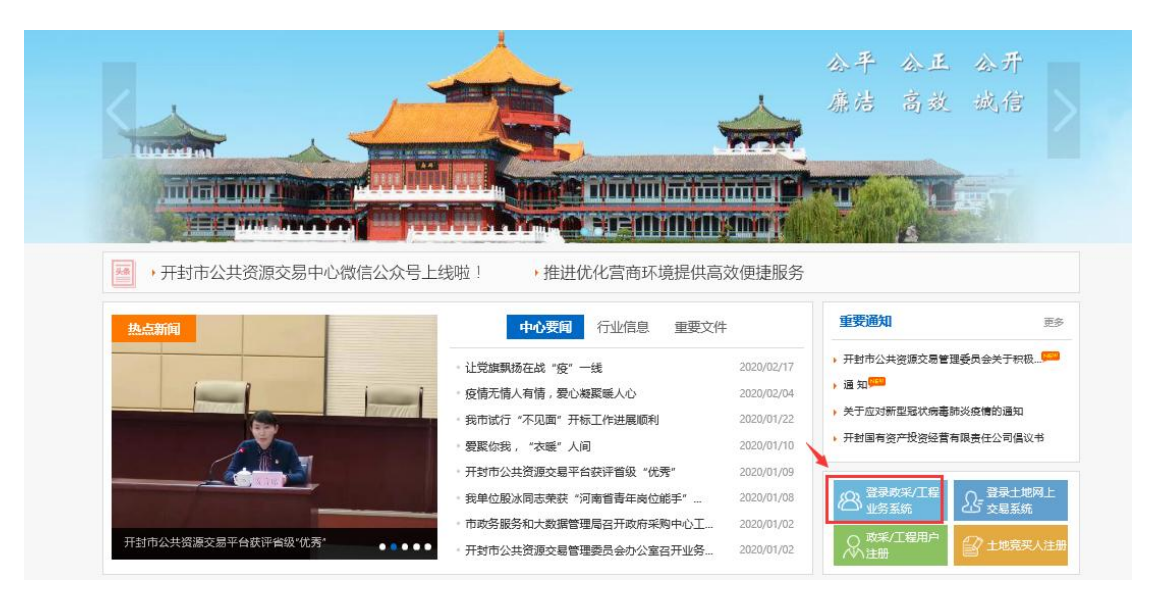

使用数字证书登录系统

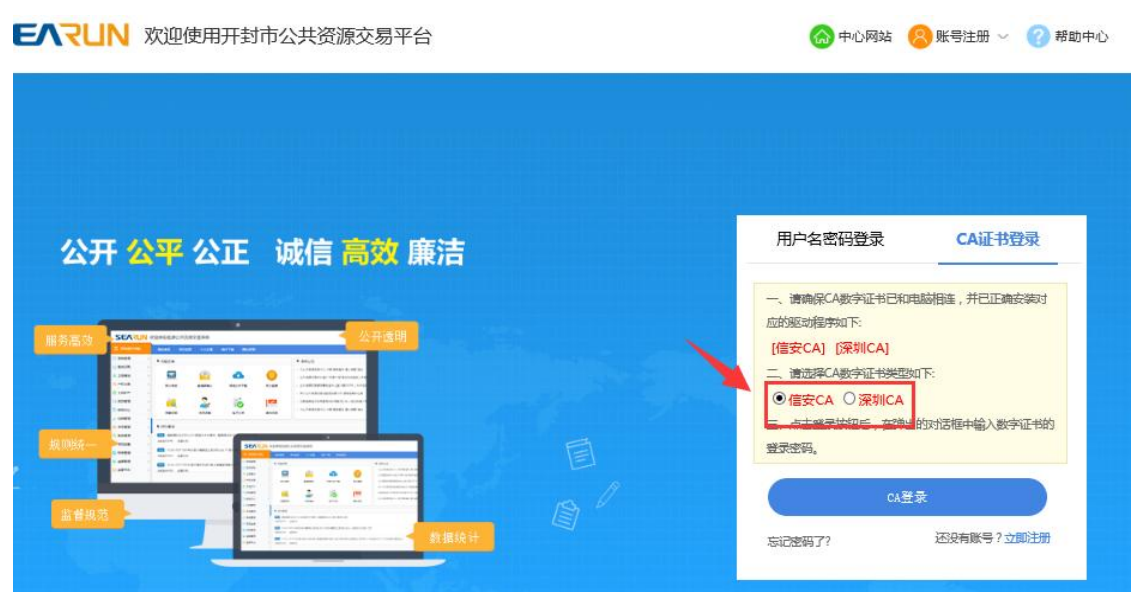

```
点击"我参与的项目"
```
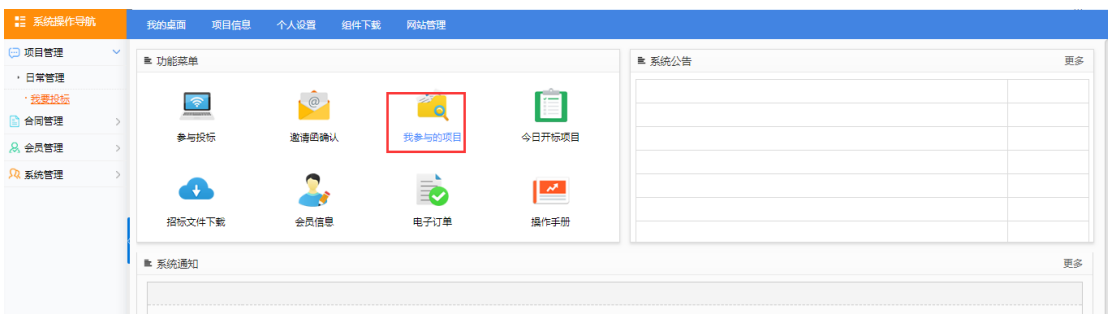

### 选择项目点击"参与投标",进入项目操作导航,点击"不见面开标大厅"

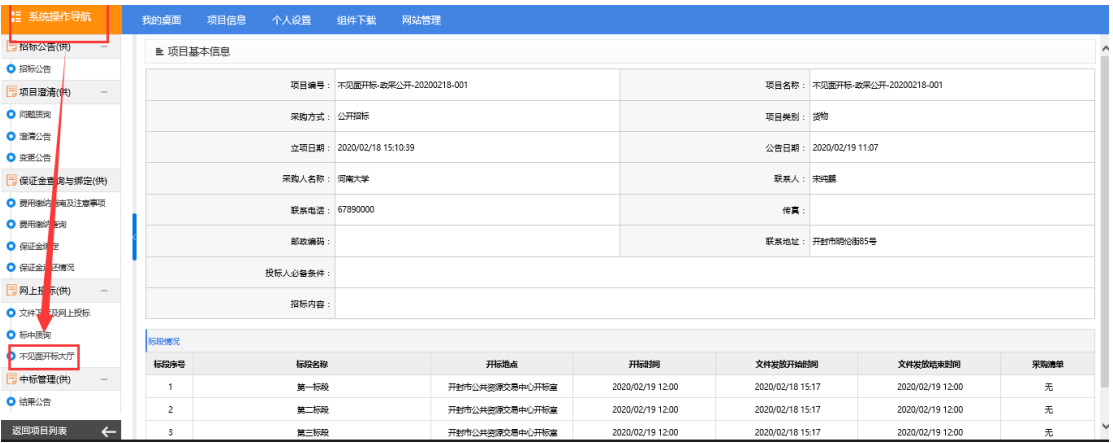

## 2. 标段列表页面(此处显示参与的标段列表)

无论是否开标,投标单位都可以点击标段,进入标段开标大厅,查看具体标段开标状态。 标段处显示标段的开标时间和开标状态:待开标(开标时间未到或代理公司未开始开标)、 开标解密中(代理公司已开标,投标人可以开始解密)、开标已结束。

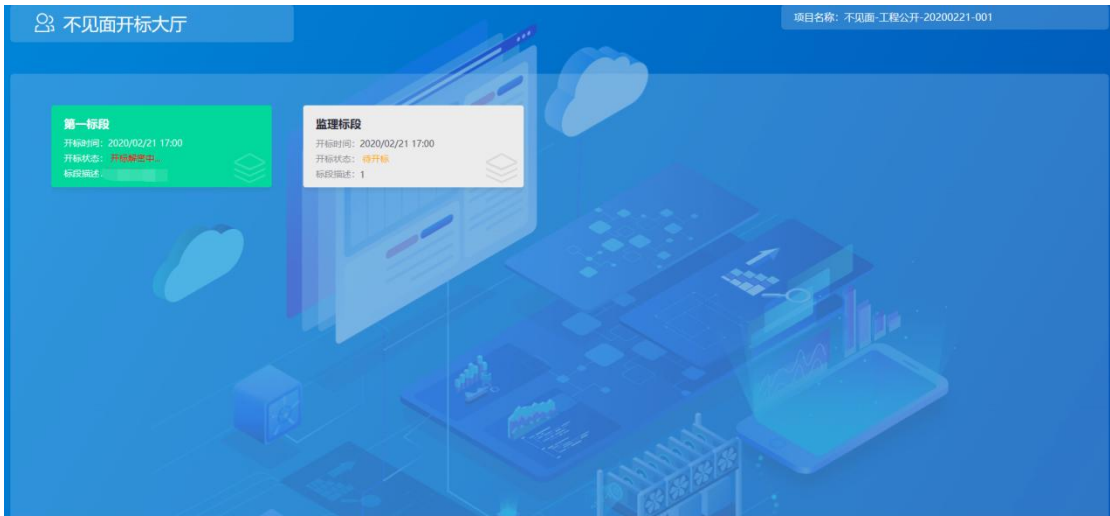

3. 标段开标大厅介绍(点击标段进入)

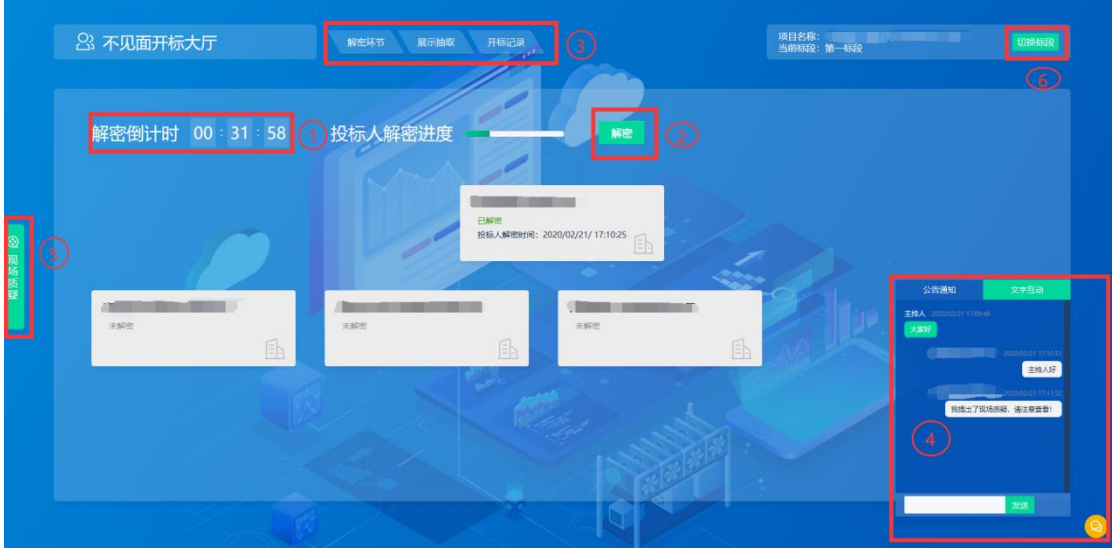

①解密时间倒计时(40 分钟)

②点击"解密",开启解密投标文件

③功能页面

④文字互通、展开和隐藏功能

⑤开标现场质疑(请依法提出质疑)

⑥切换标段

4. 解密投标文件

在解密倒计时内,点击"解密"按钮进行解密,如下图

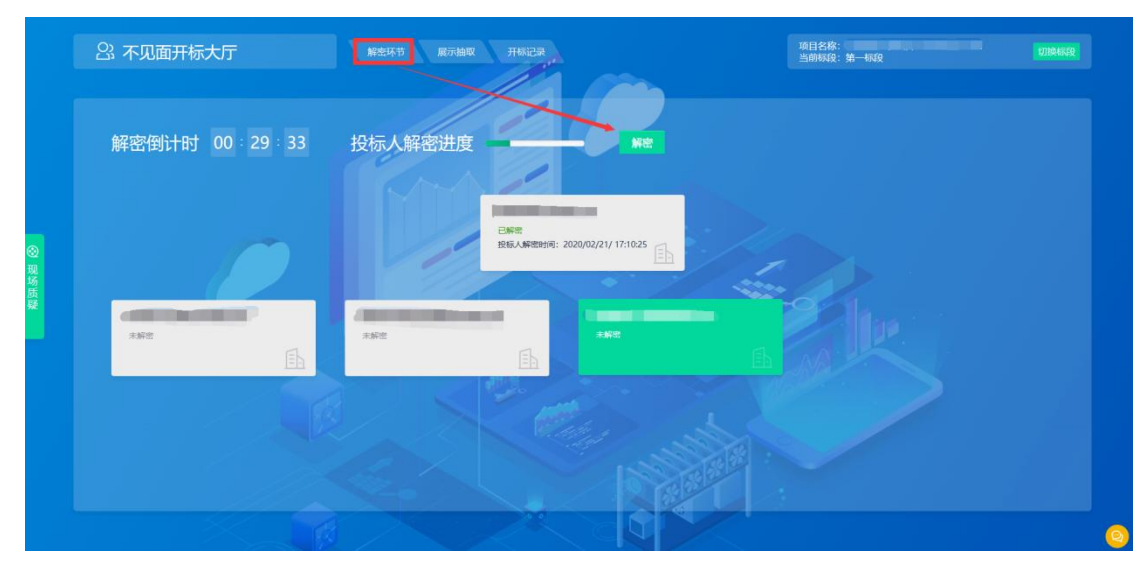

#### 5. 文字互动

如果开标过程中有问题需要咨询,请在右下角的"文字互动"中提出。

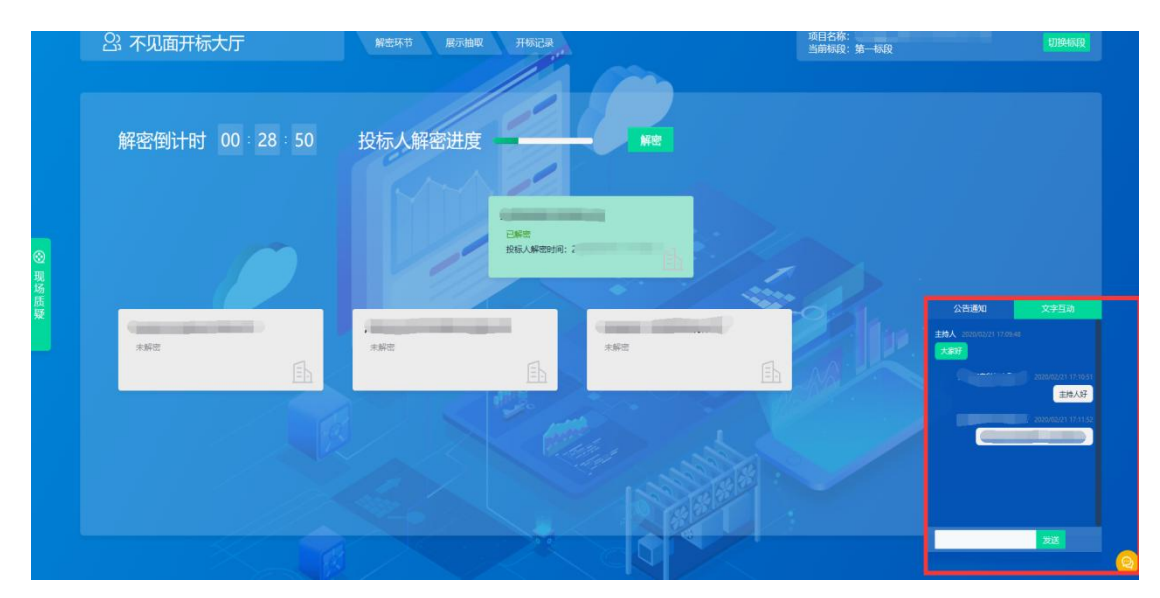

6. 现场质疑

如果对开标过程有异议,可在此处依法提起质疑并查看主持人的回复(其他交流请在"文 字互动"提出);

可以在解密过程中以及解密倒计时结束后 5 分钟内提出;

如果所有投标人都已解密,可在解密过程中及最后一个投标人解密之后 5 分钟内提出; 您可以在解密环节看到其他投标人解密状态。

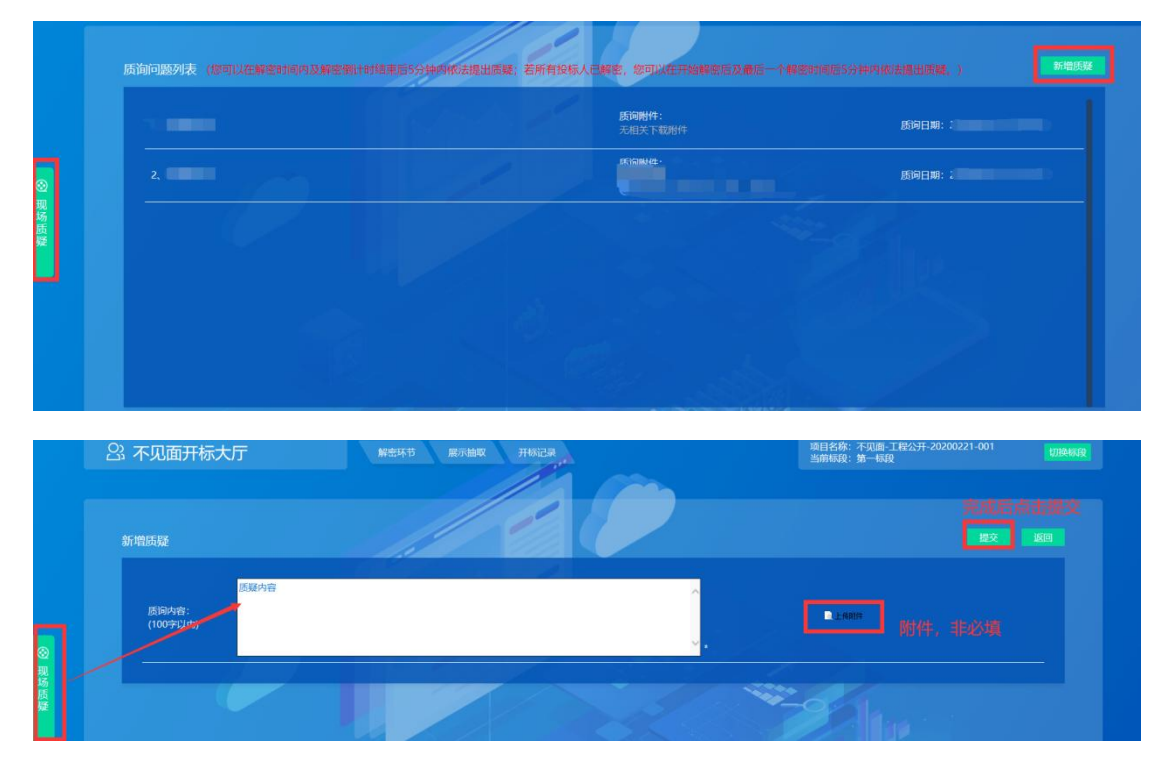

7. 查看抽取的系数(K 值)

如果本标段需要抽取系数(K 值), 开标主持人会依据招标文件要求, 在系统中随机抽 取, 投标单位点击"展示抽取"可以查看抽取到的系数

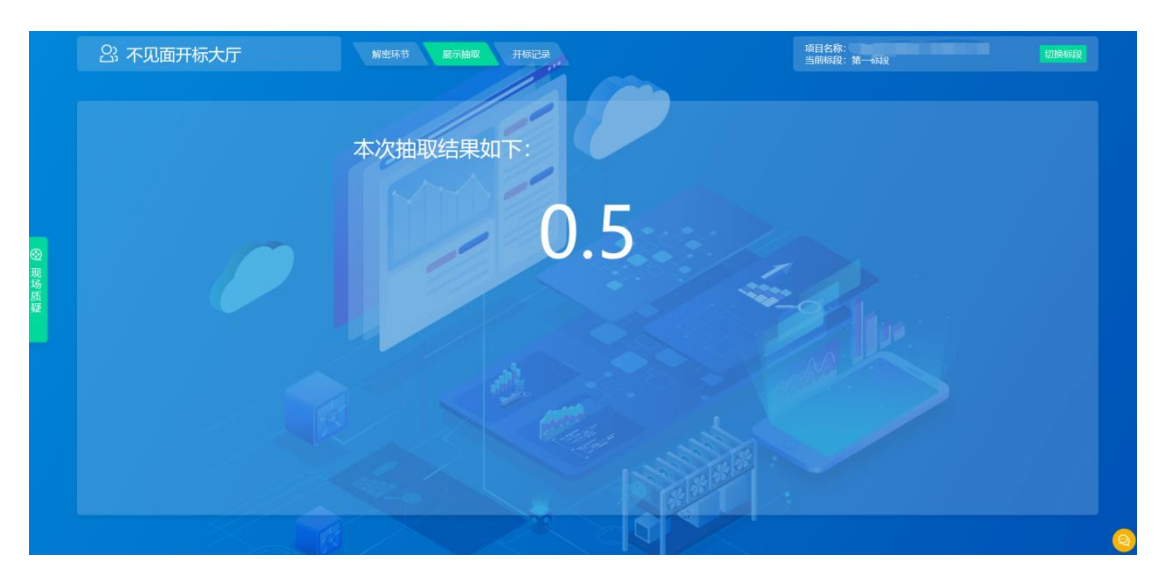

8. 查看开标记录表

所有投标人已经解密或者解密倒计时结束,您可以在此处查看开标一览表

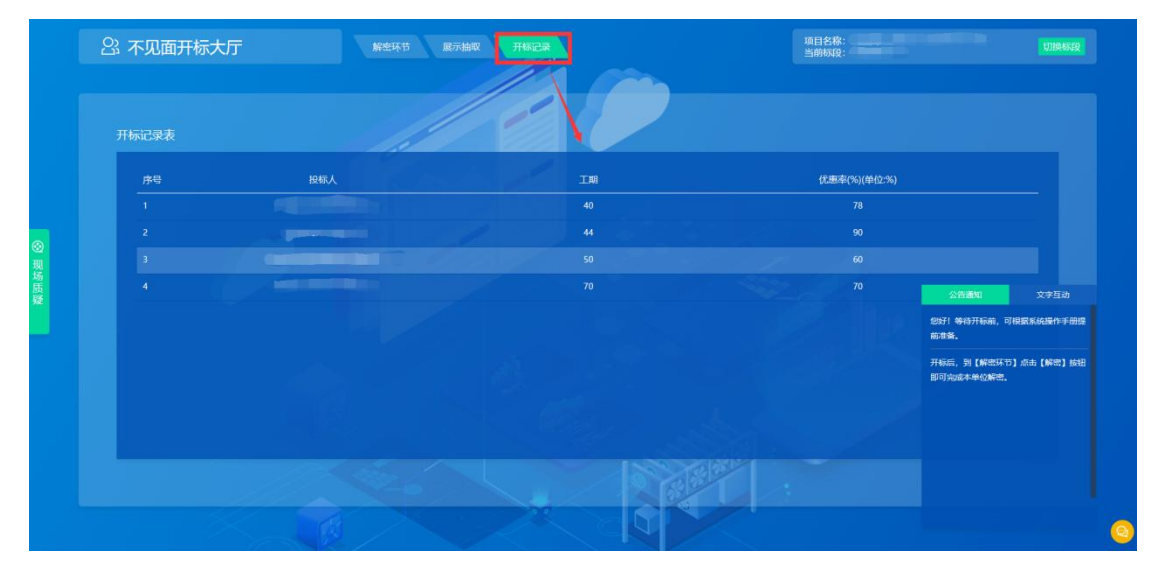

### 9. 开标结束

所有人已解密,5分钟质疑时间到或者开标倒计时结束(有人未解密),5分钟质疑时间 到,主持人在回复完"现场质疑"(若有)之后,可以结束开标。在"公告通知"处可 以看到消息提醒。<br><sub>『<sup>蟋蟀标号舞</sup></sub>

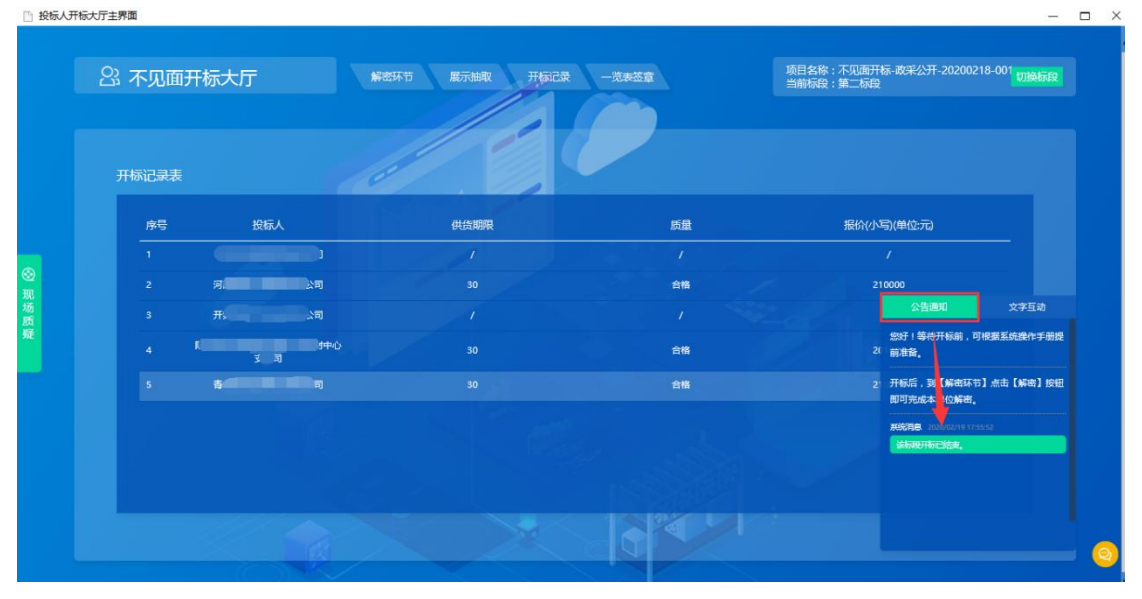